PaperCut is a driver for the printing software and the printers that needs to be installed prior to printing wirelessly.

## **Windows**

- 1. Go t[o http://www.it.mtu.edu/printing/printing](http://www.it.mtu.edu/printing/printing)
- 2. Under **Related Topics** on the right hand side of the screen, click on **Windows Client for PaperCut.**
- 3. A Pop-up window will appear. Click Open.
- 4. The folder named "**Win**" will appear. Open it and click on the **client-local-stall.exe.** This will run the installation for PaperCut.
- 5. On the installation pop-up window, click **next**. Next, **accept** the agreement.
- 6. Then, click **install**.
- **7.** On the next pop-up window, enter your **MTU username and password.**
- 8. The next window is showing your account balance. For now, **ignore** it. You will use it later.

## **Mac**

- 1. Go t[o http://www.it.mtu.edu/printing/printing](http://www.it.mtu.edu/printing/printing)
- 2. Under **Related Topics** on the right hand side of the screen, click on **Mac OS Client for PaperCut.**
- 3. A window should pop up for PaperCut. Double click on the **PCClient Icon**.
- 4. On the next pop-up window, enter your **MTU username and password.**
- 5. The next window is showing your account balance. For now, **ignore** it. You will use it later.

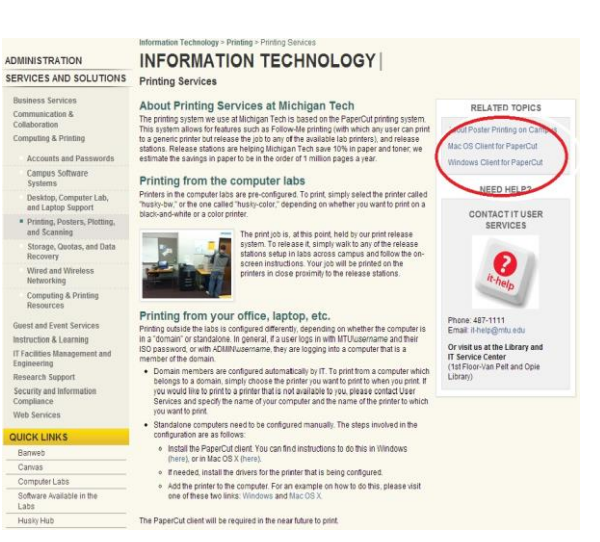

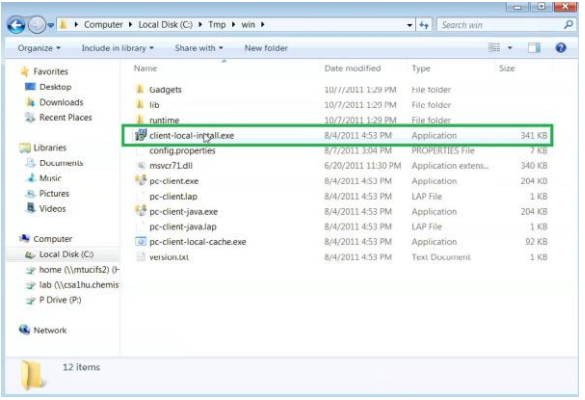

## **Linux**

- 1. Download PaperCut NG from the site at this link:<http://www.papercut.com/download/ng/>
- 2. (i686 is for 32-bit operating systems, x64/x86\_64/amd64 is for 64-bit systems)
- 3. PaperCut NG is a self-extracting and selfinstalling archive therefore installation should be performed as the new PaperCut user. Temporary root access will be required: have the root/sudo password at hand.
- 4. Log on as PaperCut user and download the file.
- 5. Execute the installer, which can be done from any directory.
- 6. Proceed with installation as instructed by the computer.

## Husky-BW for Mac Operating System

1. To add the Husky-BW to your personal Mac computer, first go to the Apple menu and select **System Preferences**.

2. Next, select **Print & Fax**.

3. On the next screen, click the **plus sign** (+) on the left side of the screen in order to add a printer.

4. On the next window, select the **IP** tab from the top menu.

5. From there, change the Protocol to **Internet Printing Protocol - IPP.** Then, add the following information.

Address: **printing.it.mtu.edu:631**

Queue: **/printers/husky-bw**

Name: **Husky-BW**

6. Next, select a driver by clicking the **Print Using** tab. Choose **Select Printer Software.** 

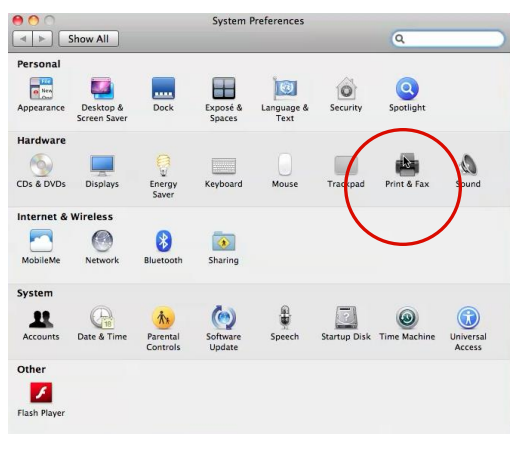

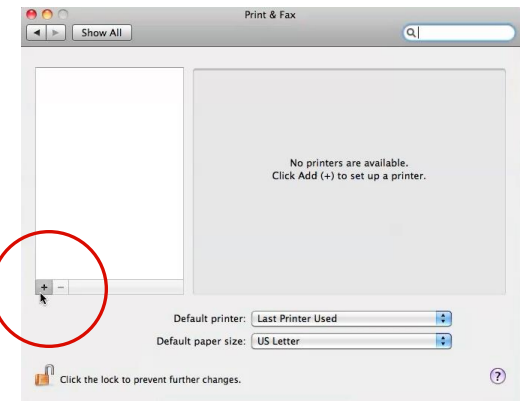

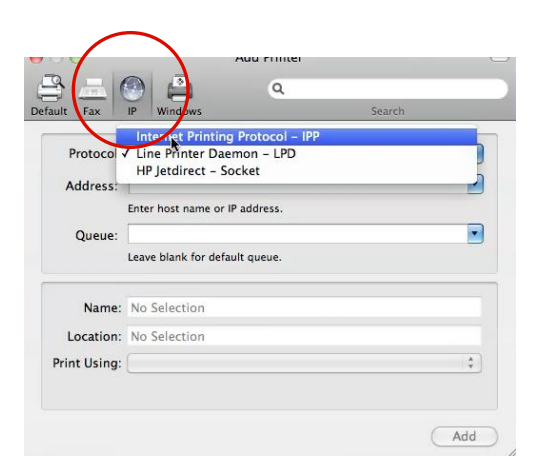

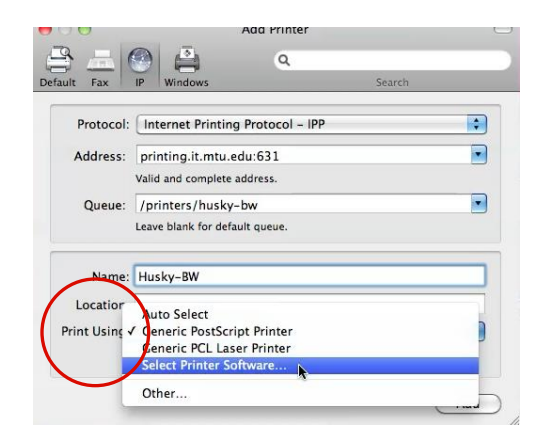

**7.** For Husky-BW, we will use the **Kyocera FS-9530DN (KPDL)** which can be typed in the search bar on the upper right.

8. Once you have found it, click **OK**.

9. It will then bring you back to your Add Printer screen, and you may now click **Add**.

10. Next, a Installable Options screen will come down. Simply click **Continue**.

11. Husky-BW will now appear as one of your printers and is available for use.

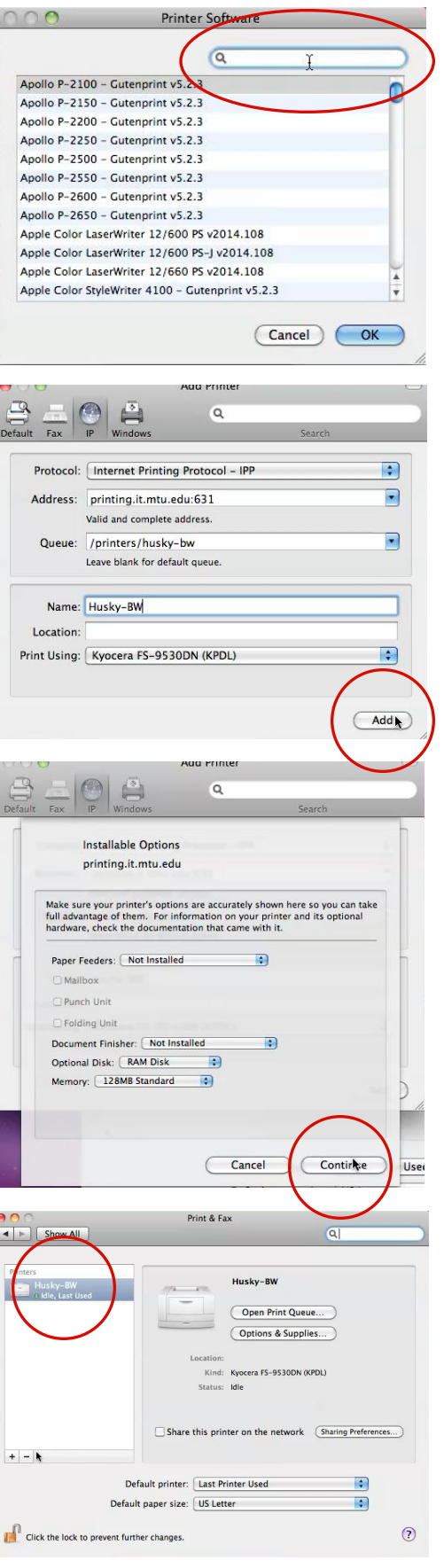

- 1. To add the Husky-Color to your personal Mac computer, first go to the Apple menu and select **System Preferences**.
- 2. Next, select **Print & Fax**.

3. On the next screen, click the **plus sign** (+) on the left side of the screen in order to add a printer.

4. On the next window, select the **IP** tab from the top menu.

5. From there, change the Protocol to **Internet Printing Protocol - IPP.** Then, add the following information.

Address: **printing.it.mtu.edu:631**

Queue: **/printers/husky-color**

Name: **Husky-Color**

6. Next, select a driver by clicking the **Print Using** tab. Choose **Select Printer Software.** 

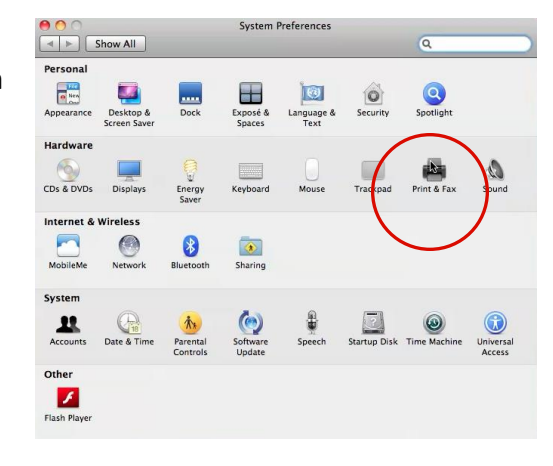

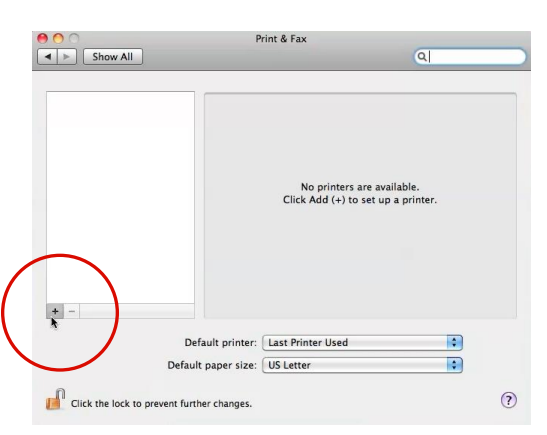

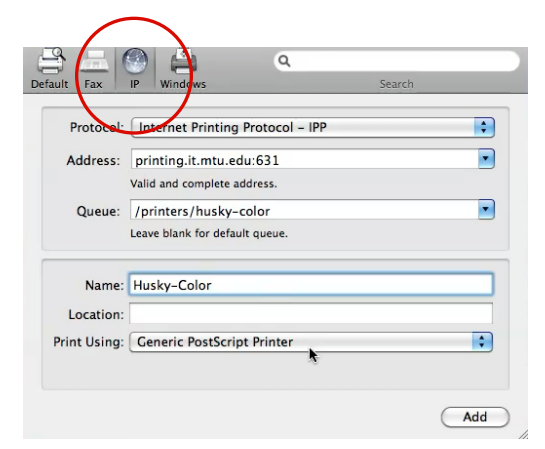

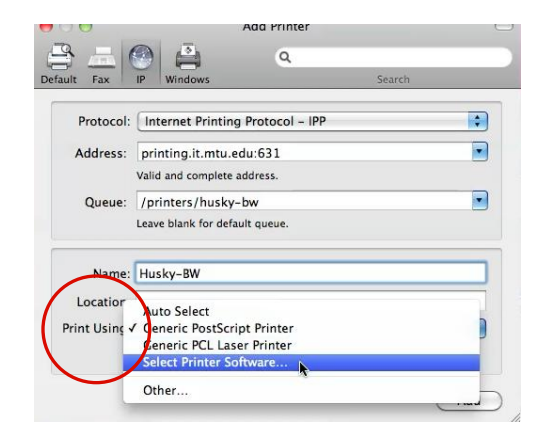

**7.** For Husky-Color, we will use the **Kyocera FS-C8500DN (KPDL)** which can be typed in the search bar on the upper right.

8. Once you have found it, click **OK**.

9. It will then bring you back to your Add Printer screen, and you may now click **Add**.

10. Next, a Installable Options screen will come down. Simply click **Continue**.

11.Husky-Color will now appear as one of your printers and is available for use.

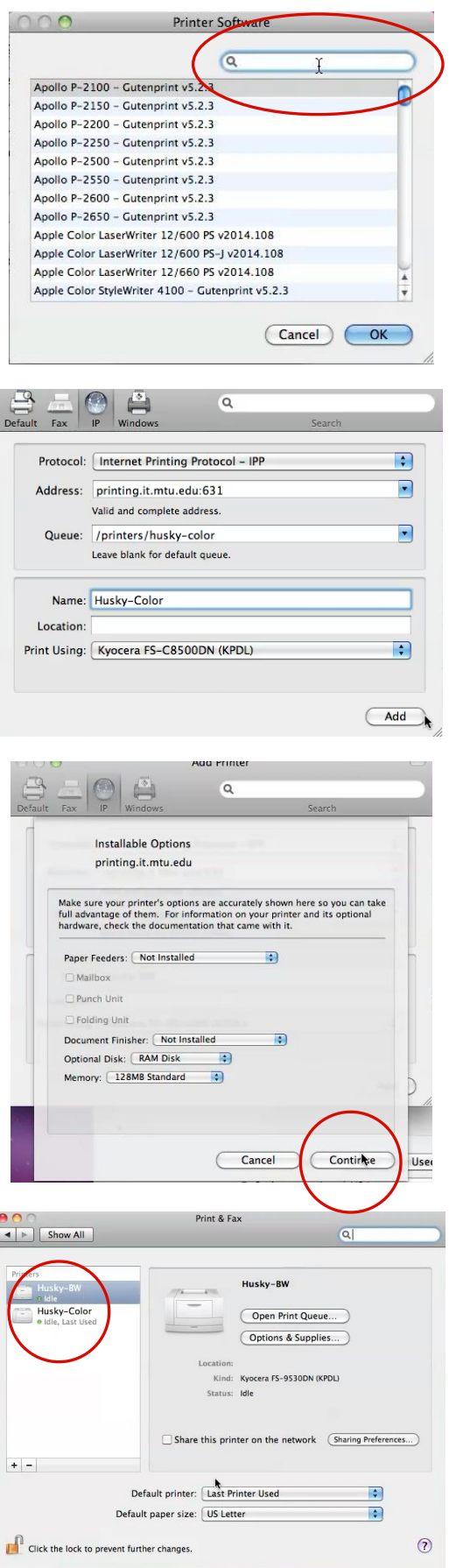

- 1. To start go to control panel.
- 2. In the field of **Hardware and Sound**, click on **View devices and printers**

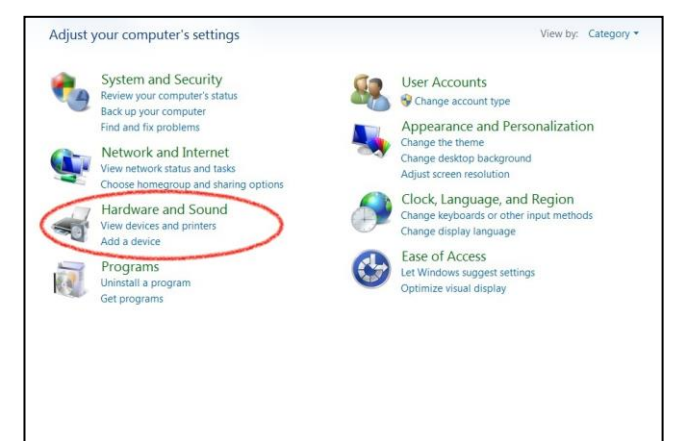

**3.** Now opened, click on **Add Printer** and a new window will appear.

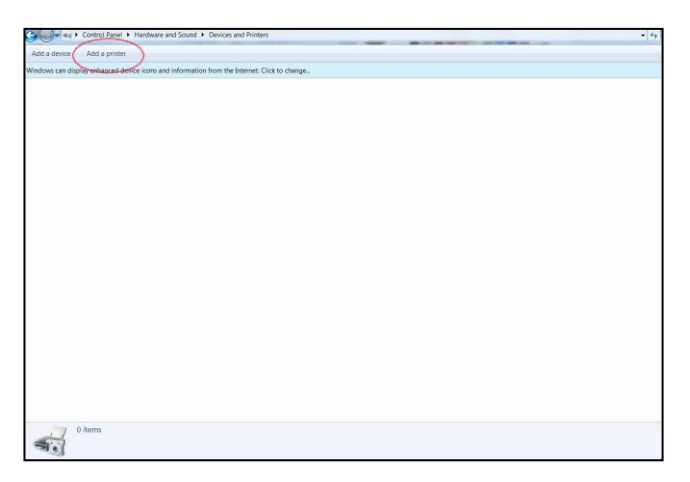

**4.** Select the second choice which is **Add a network, wireless or Bluetooth printer.** 

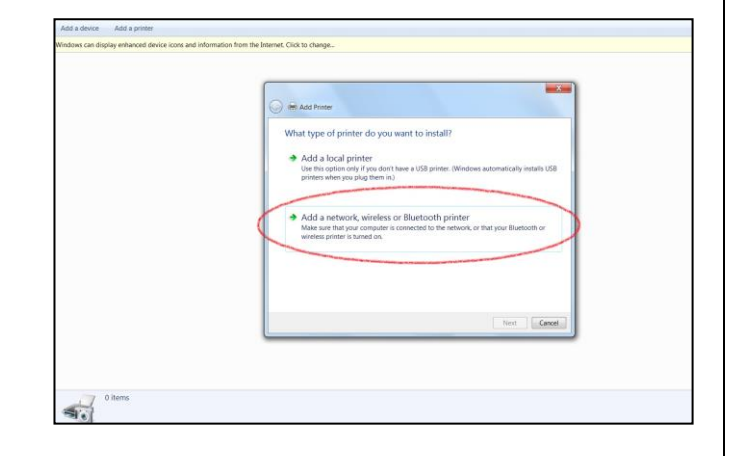

5. For the next step, a new box will show and the system will automatically will start looking for printers. What is needed to be done is choose the option below the finder, which says **The printer that I want isn't listed**. Click there.

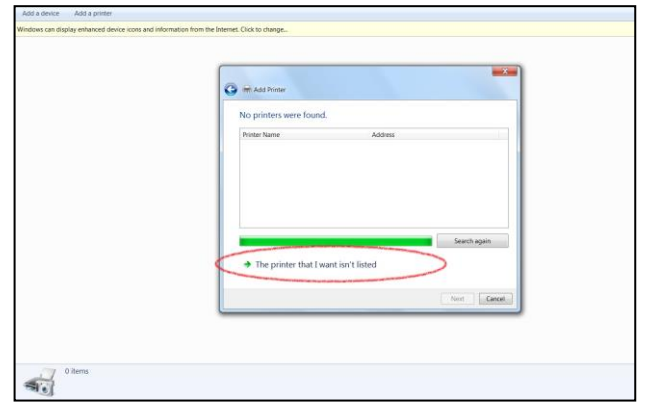

6. Following this, a new box appears the title should be **Find a printer by name or TCP/IP address**. You must select the second option **Select shared printer by name** and write the following:

**http://printing.it.mtu.edu:631/printers/husk y-bw**

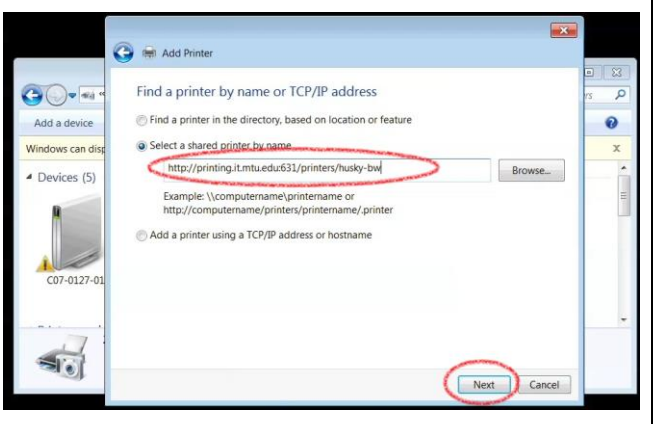

7. Once this written hit next and a new window will appear, titled **Add Printer Wizard**.

8. In this new box you have to select the manufacturer for the printer, in this case for **the Husky-bw is a Kyocera brand**. In the left column, you have to choose **Kyocera** and in the right column you have to choose the model which **is Kyocera FS-9530DN**. Once selected this model hint **OK**. And finish.

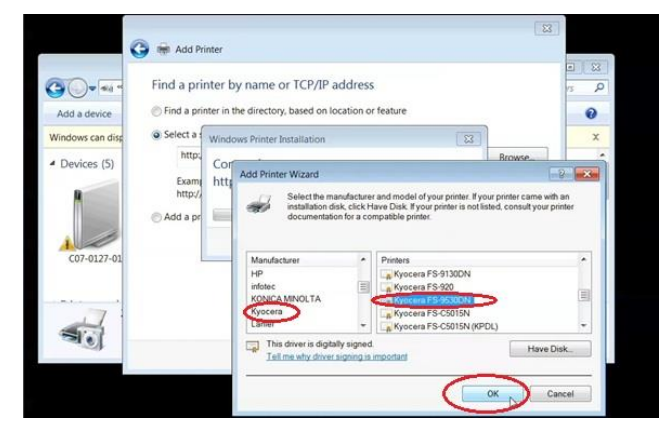

9. It will take a few seconds for the printer is added in the list. After this a message will appear that printer has been successfully installed. Just click on yes. If this message doesn't appear try again. If after a second try is still not coming please contact IT services for help.

- 1. To start go to control panel.
- 2. In the field of **Hardware and Sound**, click on **View devices and printers**

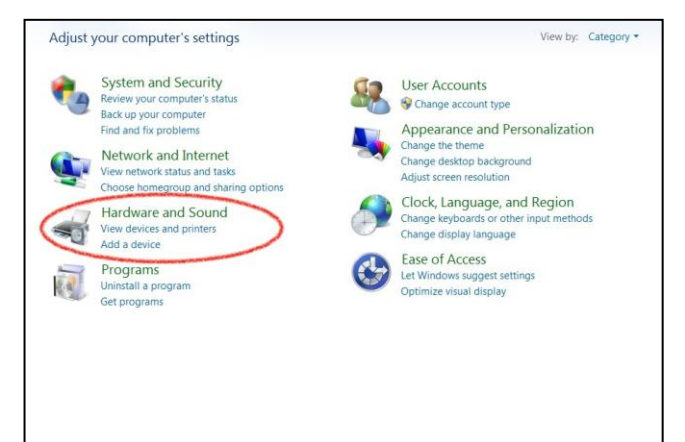

**3.** Now opened, click on **Add Printer** and a new window will appear: select the second choice which is **Add a network, wireless or Bluetooth printer.** 

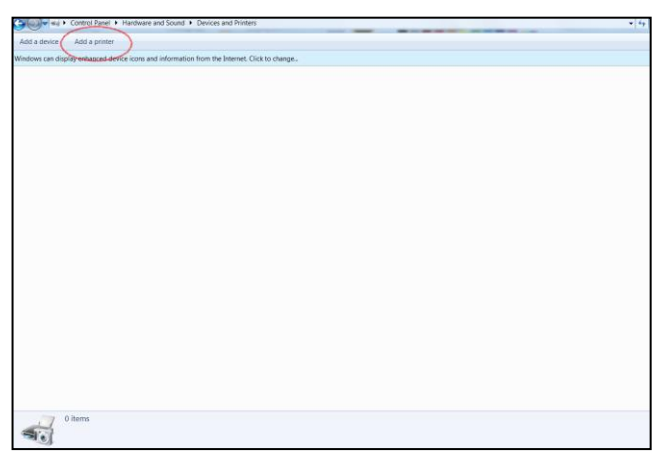

**4.** Select the second choice which is **Add a network, wireless or Bluetooth printer.** 

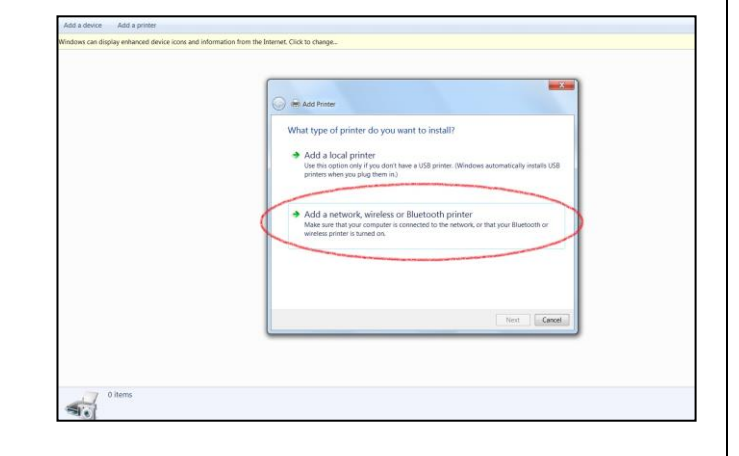

5. For the next step, a new box will show and the system will automatically will start looking for printers. What is needed to be done is choose the option below the finder, which says **The printer that I want isn't listed**. Click there.

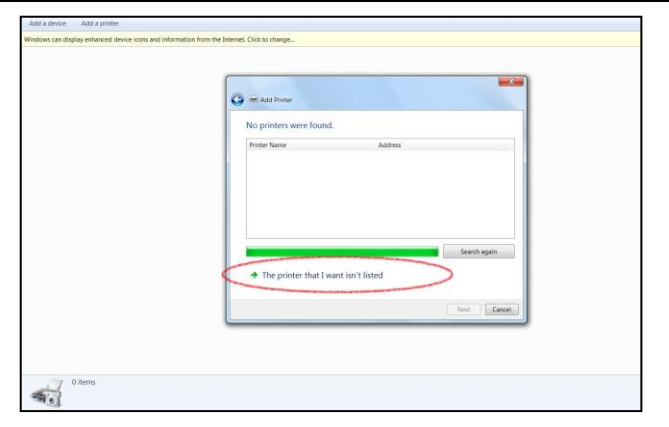

6. Following this, a new box appears the title should be **Find a printer by name or TCP/IP address**. You must select a **shared printer by name** and write the following: **http://printing.it.mtu.edu:631/printers/hu sky-color**

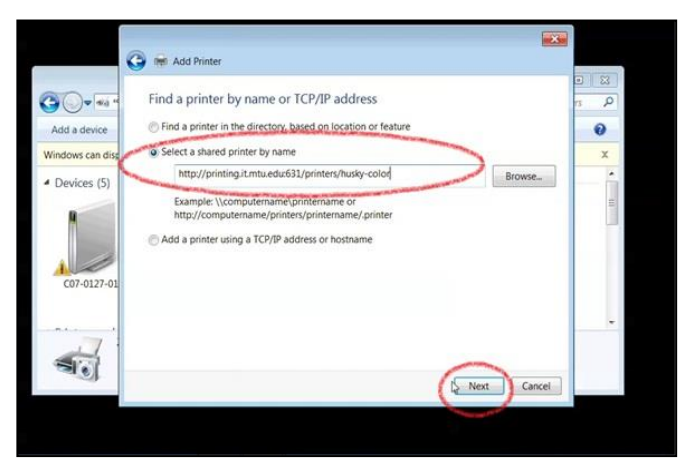

7. Once this written hit next and a new window will appear, titled **Add Printer Wizard**.

8. In this new box you have to select the manufacturer for the printer, in this case for **the Husky-Color is a Kyocera brand**. In the left column, you have to choose **Kyocera** and in the right column you have to choose the model which **is Kyocera FS-C8500DN KX**. Once selected this model hint **OK**. And finish.

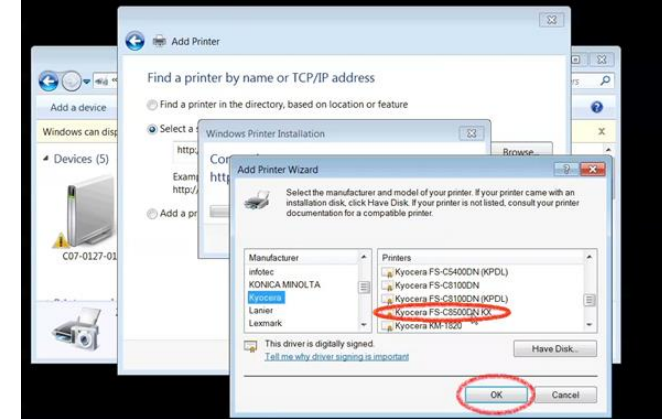

9. It will take a few seconds for the printer is added in the list. After this a message will appear that printer has been successfully installed. Just click on yes. If this message doesn't appear try again. If after a second try is still not coming please contact IT services for help.

1. Add a new printer: click system>administration>printing (or run the system-config-printer command) and then click new.

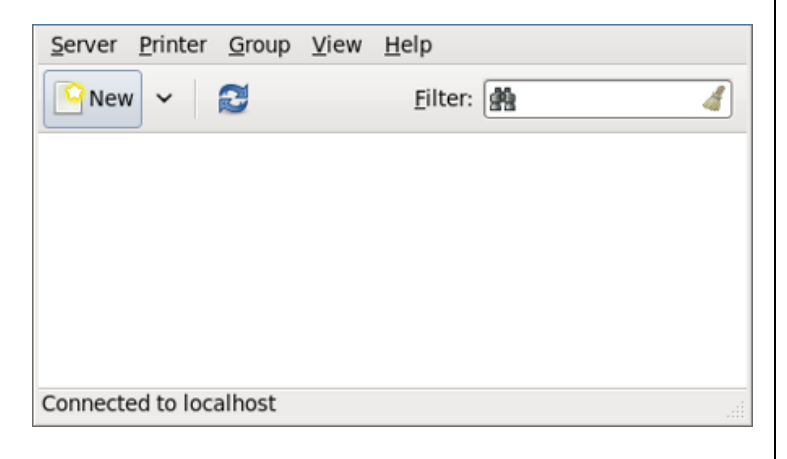

2. In the list of devices on the left, select network printer> Windows Printer via SAMBA

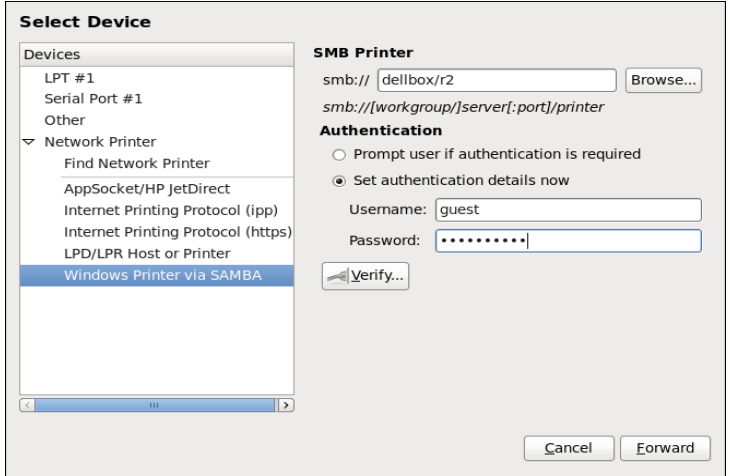

- 3. Enter the SMB address in the smb:// field. Use the format computer name/printer share.
	- a. In the case of husky-bw or husky-color type: /husky-bw or/husky-color
- 4. The authentication calls for an MTU username and password
- 5. Once successfully connected a printing driver is needed A printing driver is a program that controls the printer.
	- a. The printer driver feeds data to the printer once a document is sent and sends the correct control commands.
	- b. Most Linux computers already have print drivers installed but if this is not the case follow directions below.
	- c. Finding the correct driver: (for printers husky-bw and huskycolor the print driver PaperCut will work.)

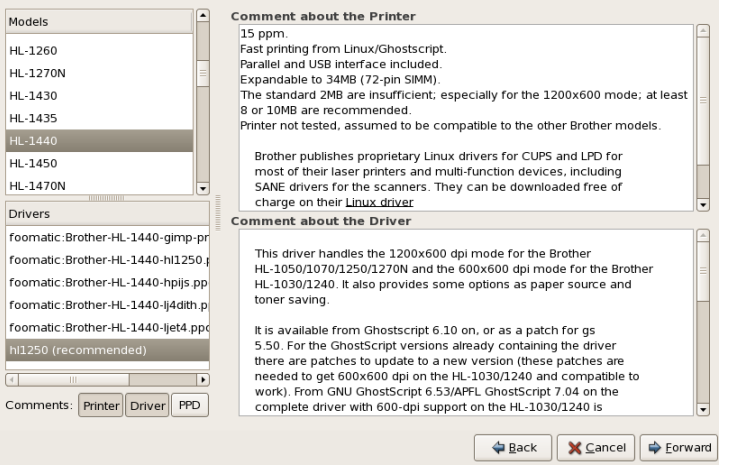

- 6. Check the make and model of the printer being printed to.
- 7. Check which operating system is running on the computer being printed from.
- 8. Go to the manufacturer's website and download the correct driver based on the previous information.